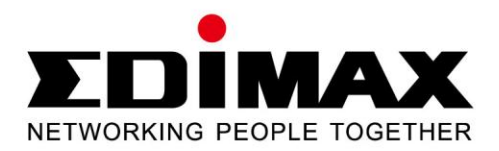

# **EW-7722UTn V2**

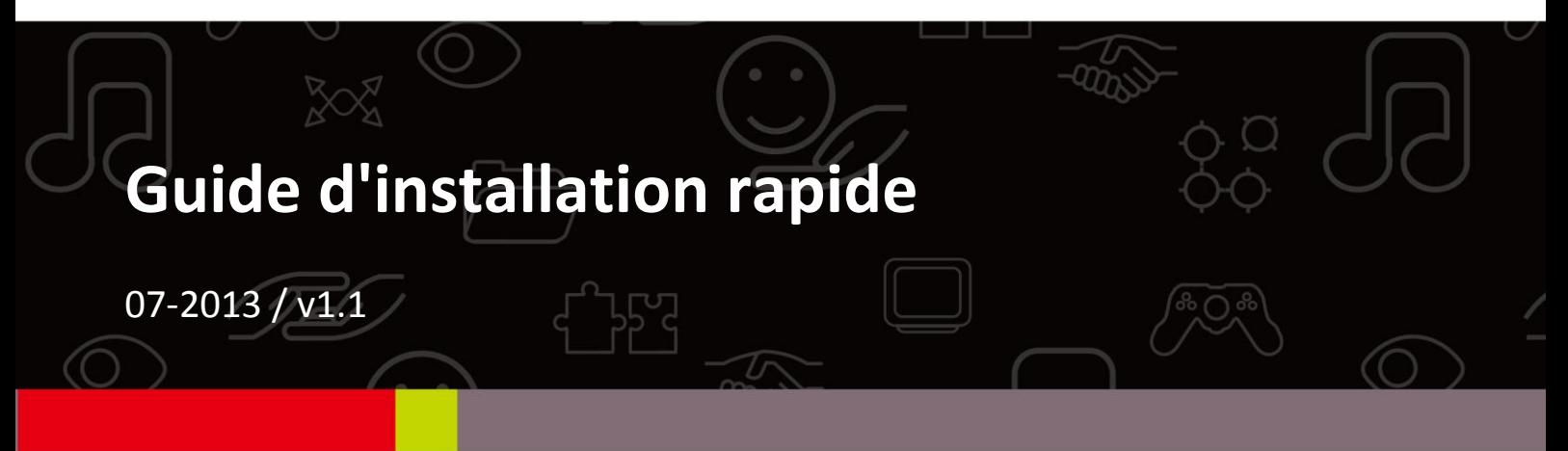

## **Contents**

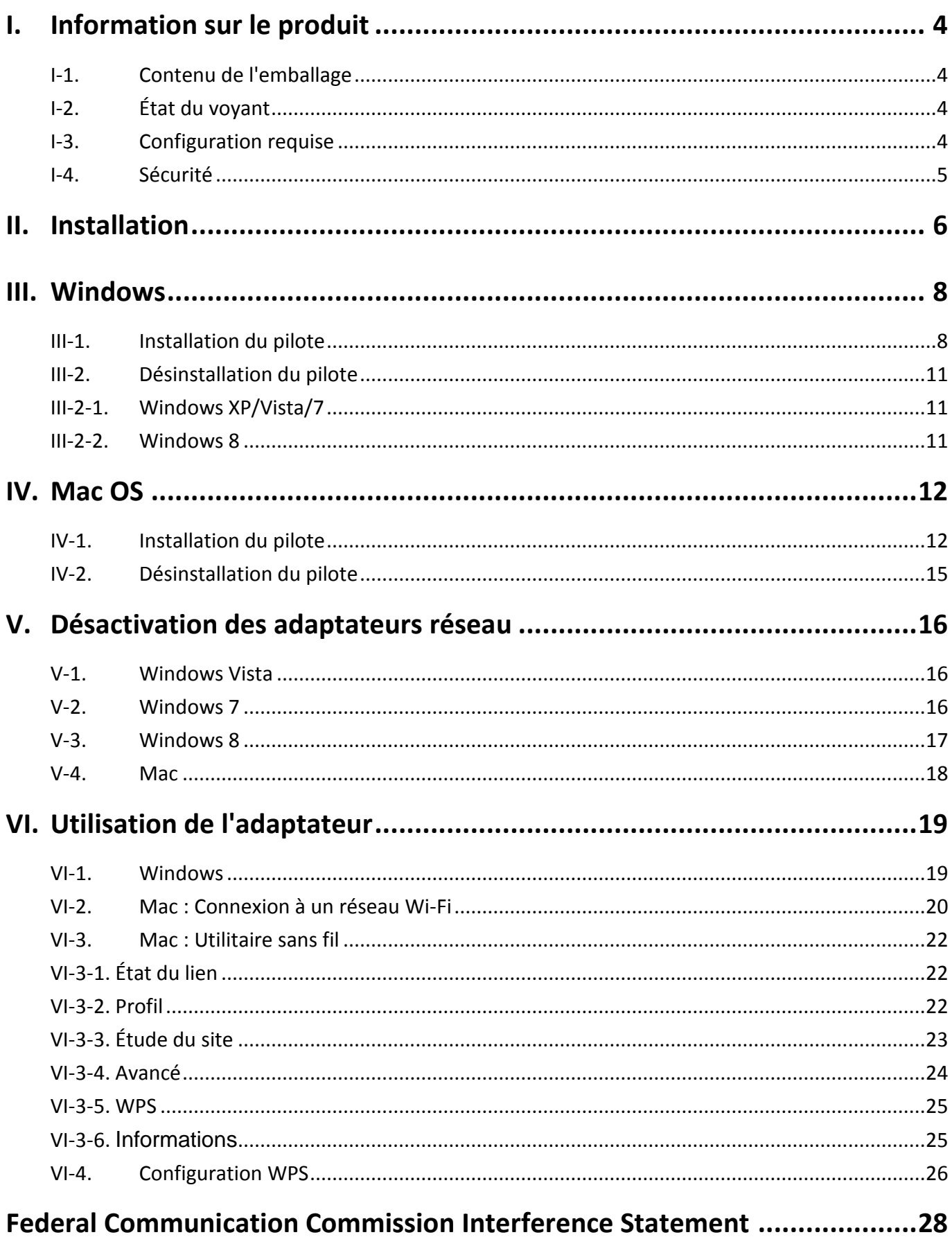

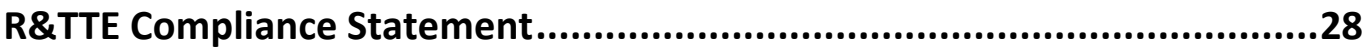

# <span id="page-3-0"></span>*I. Information sur le produit*

## <span id="page-3-1"></span>**I-1. Contenu de l'emballage**

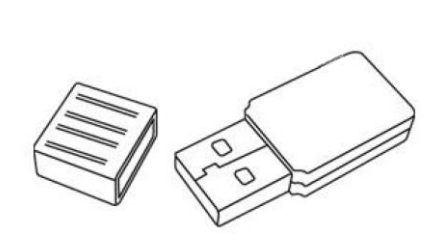

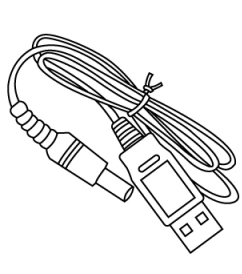

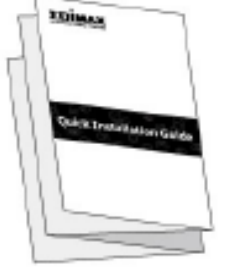

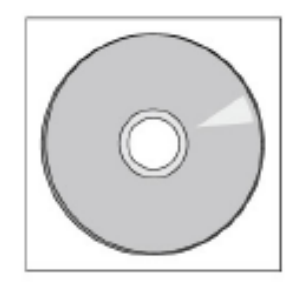

*EW-7722UTn V2 U Câble USB GIR CD-ROM*

## <span id="page-3-2"></span>**I-2. État du voyant**

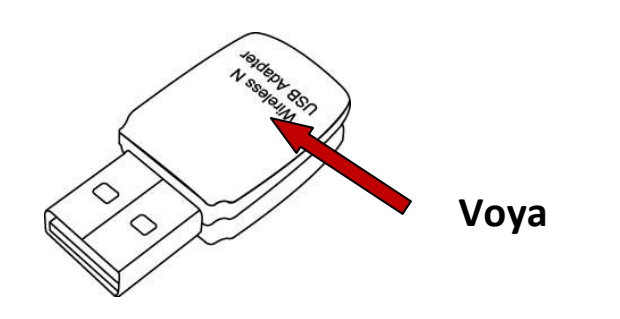

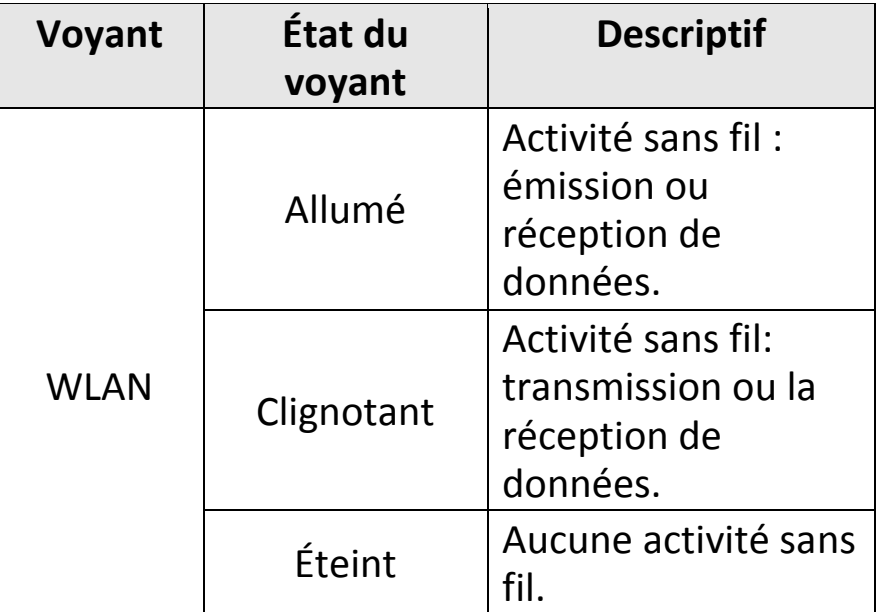

## <span id="page-3-3"></span>**I-3. Configuration requise**

- Windows 2000/XP/Vista/7/8, Mac OS X 10.6 10.8, Linux
- Port USB 2.0
- Disque dur : 100MB
- Lecteur CD-ROM

### <span id="page-4-0"></span>**I-4. Sécurité**

Afin de garantir un fonctionnement sûr de l'appareil et la sécurité des utilisateurs, veuillez lire et respecter les consignes de sécurité suivantes.

- **1.** L'adaptateur sans fil est conçu pour une utilisation à l'intérieur uniquement ; ne placez pas le répéteur sans fil à l'extérieur.
- **2.** Ne placez pas l'adaptateur sans fil dans ou à proximité de lieux chauds/humides (par ex. cuisine ou salle de bain).
- **3.** Ne tirez pas sur les câbles branchés, mais débranchez-les soigneusement de l'adaptateur sans fil.
- **4.** L'adaptateur sans fil contient de petites pièces qui peuvent représenter un risque pour les enfants de moins de 3 ans. Veuillez tenir l'adaptateur sans fil hors de portée des enfants.
- **5.** Ne placez pas l'adaptateur sans fil sur du papier, du tissu ou tout autre matériau inflammable. L'adaptateur sans fil devient chaud durant l'utilisation.
- **6.** L'adaptateur sans fil ne contient aucune pièce pouvant être réparée par l'utilisateur. En cas de problèmes avec l'adaptateur sans fil, veuillez contacter votre revendeur et demander de l'aide.
- **7.** L'adaptateur sans fil est un appareil électrique et vous devez cesser immédiatement son utilisation si est mouillé pour une raison quelconque. Contactez un électricien qualifié pour toute aide supplémentaire.
- **8.** Si vous sentez une odeur de brûlé ou si vous voyez de la fumée sortir du répéteur sans fil, débranchez immédiatement le répéteur si cette opération est sûre. Appelez votre revendeur pour obtenir de l'aide.

# <span id="page-5-0"></span>*II. Installation*

**1.** Allumez votre ordinateur et insérez l'adaptateur USB dans un port USB libre de votre ordinateur.

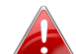

*Ne forcez jamais pour insérer l'adaptateur USB.*

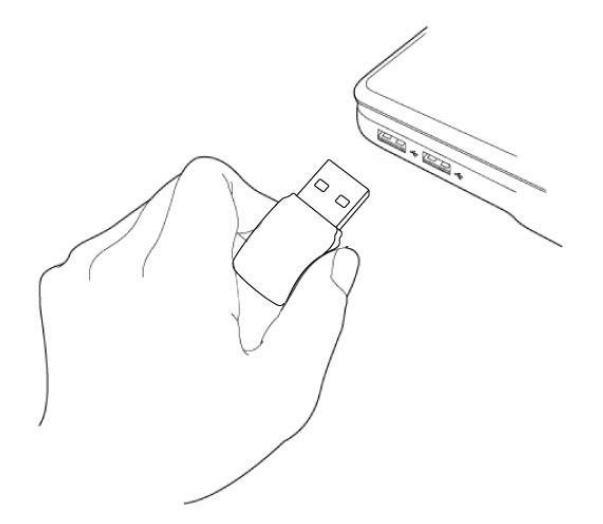

**2.** Si une fenêtre Assistant nouveau matériel/Installation de pilote s'affiche comme illustré ci-contre, cliquez sur "Annuler" ou "Fermer".

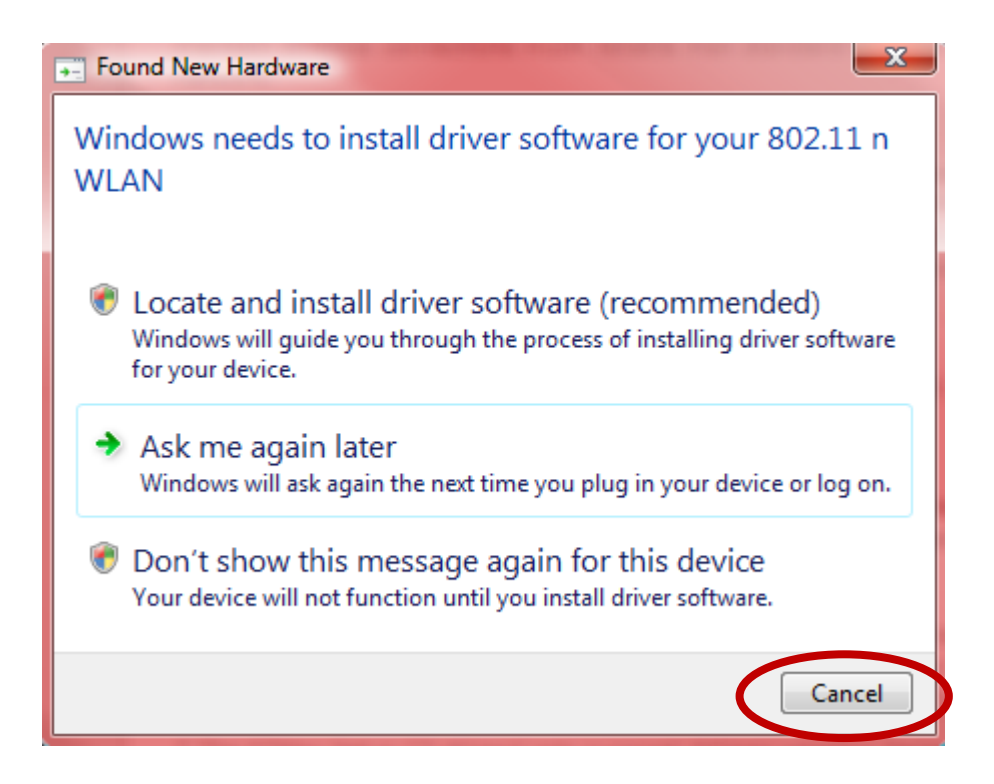

**3.** Insérez le CD-ROM inclus dans le lecteur de CD de votre ordinateur. Ouvrez le contenu du CD-ROM et ouvrez le dossier « EW-7722UTN V2 ».

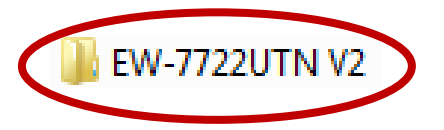

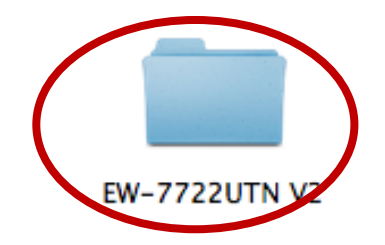

**4.** Pour les utilisateurs **Windows**, ouvrez le dossier « Autorun » ; pour les utilisateurs **Mac**, ouvrez le dossier « Mac », puis suivez les instructions appropriées à votre système d'exploitation dans les chapitres suivants. Les pilotes Linux sont inclus dans le dossier « Linux ».

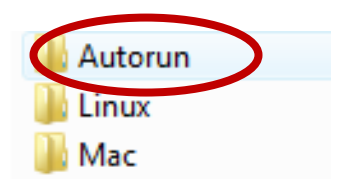

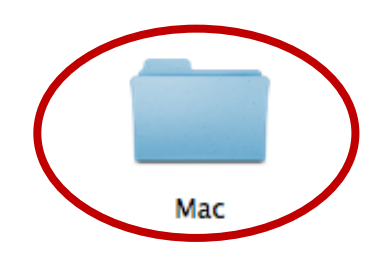

*Les instructions pour Linux ne sont pas incluses.*

# <span id="page-7-0"></span>*III. Windows*

### <span id="page-7-1"></span>**III-1. Installation du pilote**

**1.** Recherchez et effectuez un double clic sur l'icône « Autorun.exe » pour démarrer l'assistant d'installation du pilote.

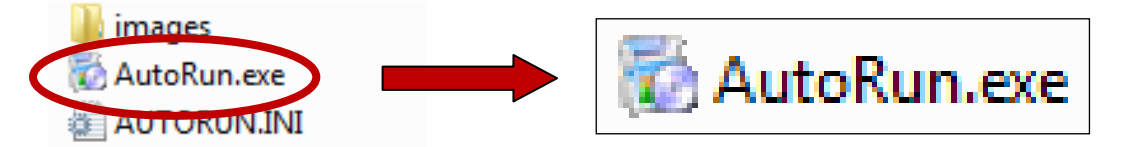

**2.** Cliquez sur l'adaptateur USB sans fil EW-7722UTn V2 pour continuer.

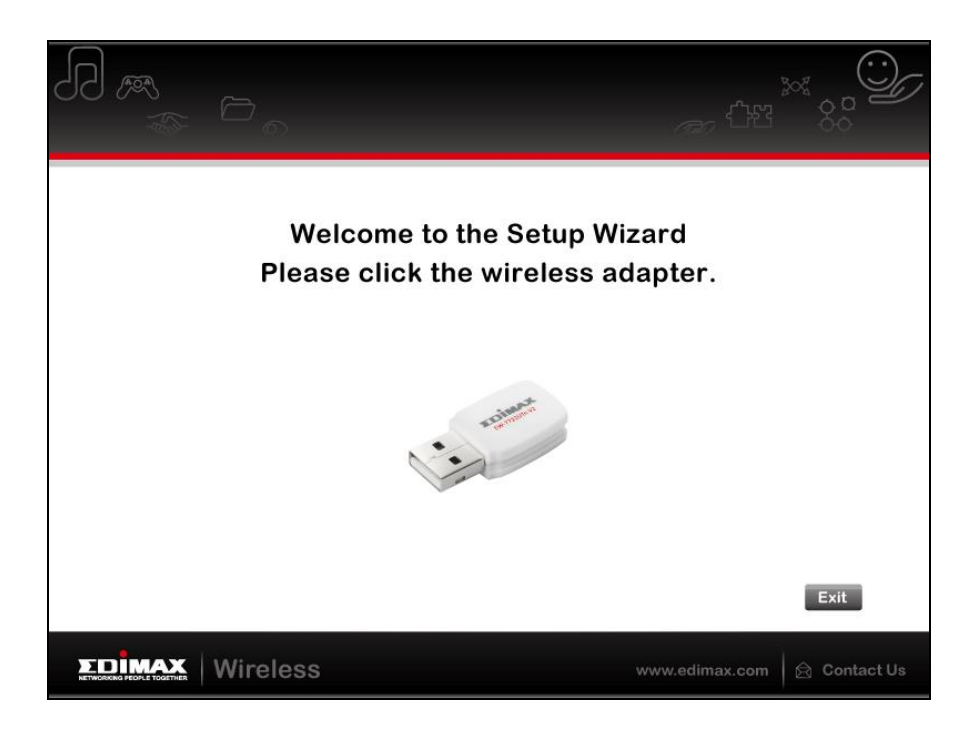

**3.** Cliquez sur « Installer le piloe » pour continuer.

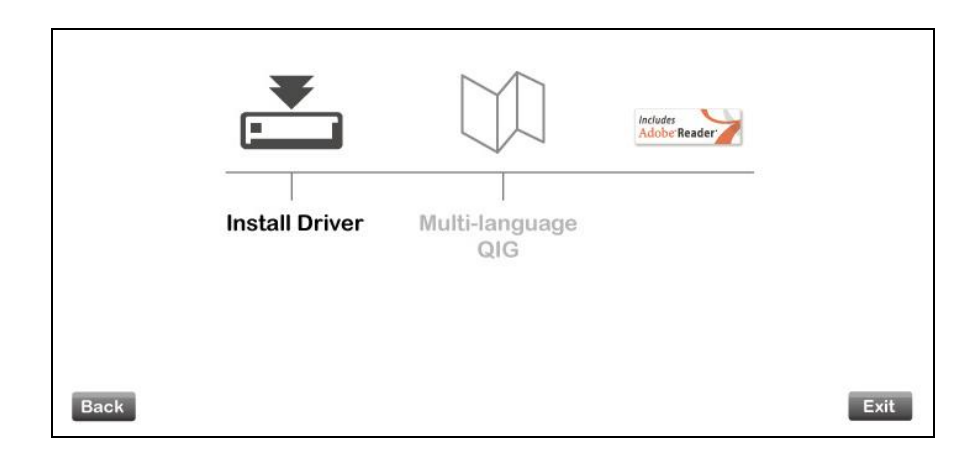

**4.** Veuillez patientez pendant que l'assistant d'installation se prépare pour l'installation des pilotes.

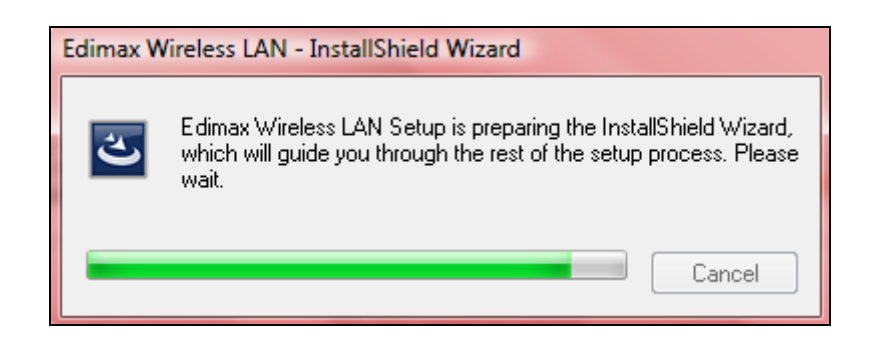

**5.** Cliquez sur « Suivant » pour continuer.

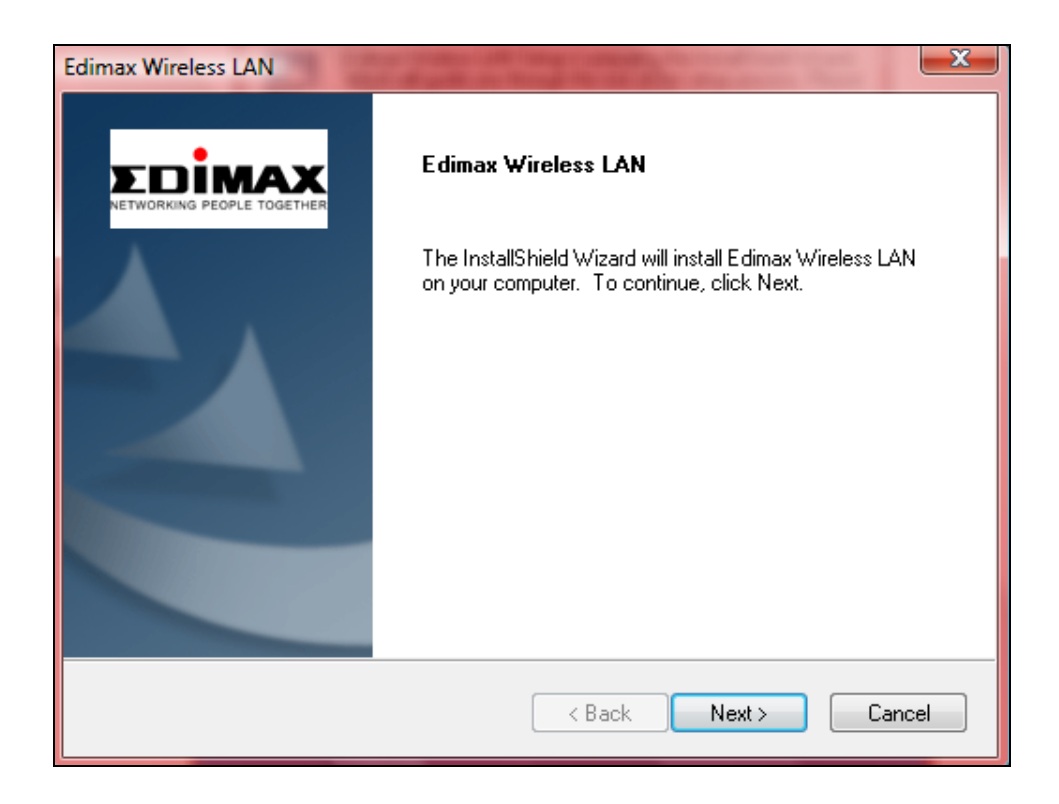

**6.** Cliquez sur « Installer » pour installer le pilote.

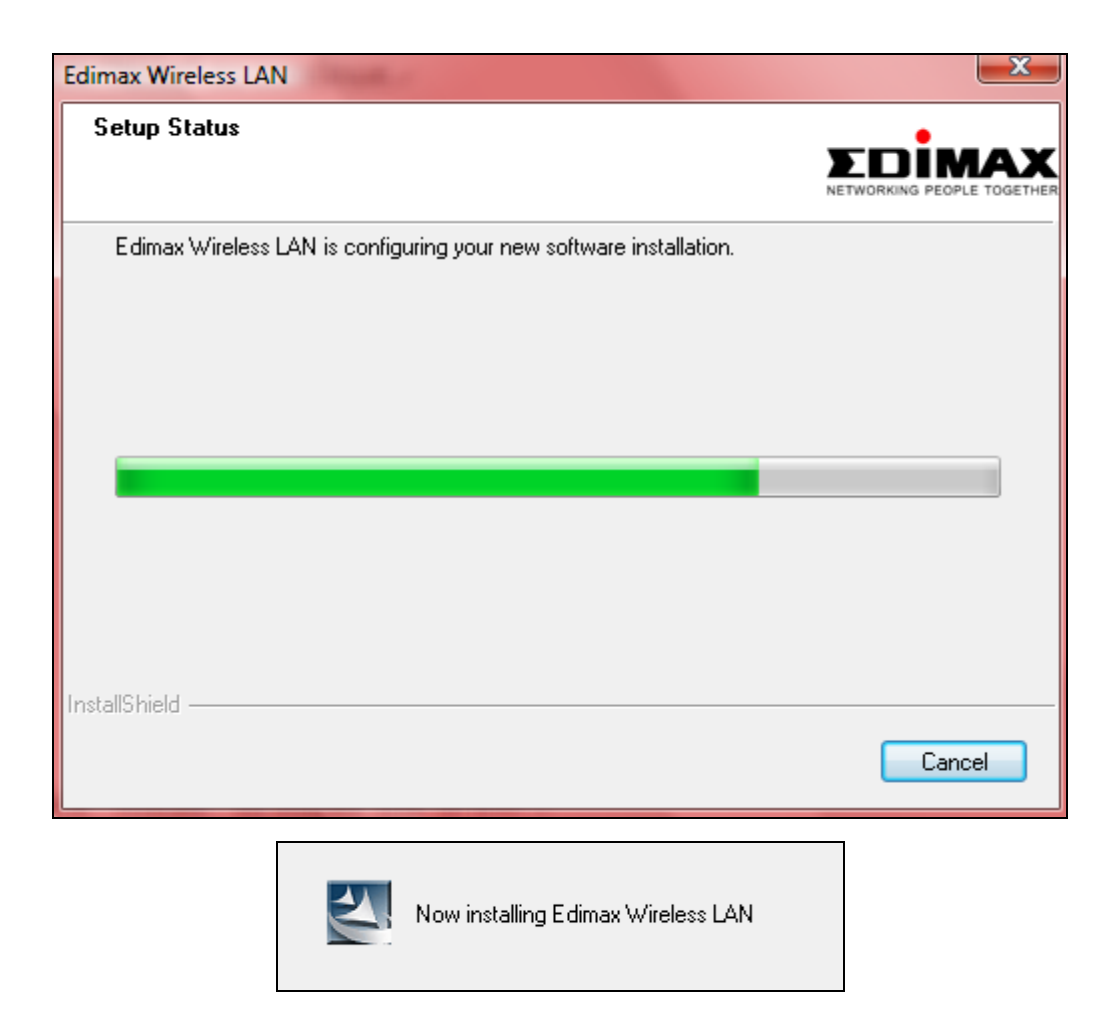

**7.** Une fois l'installation terminée, cliquez sur « Terminer ».

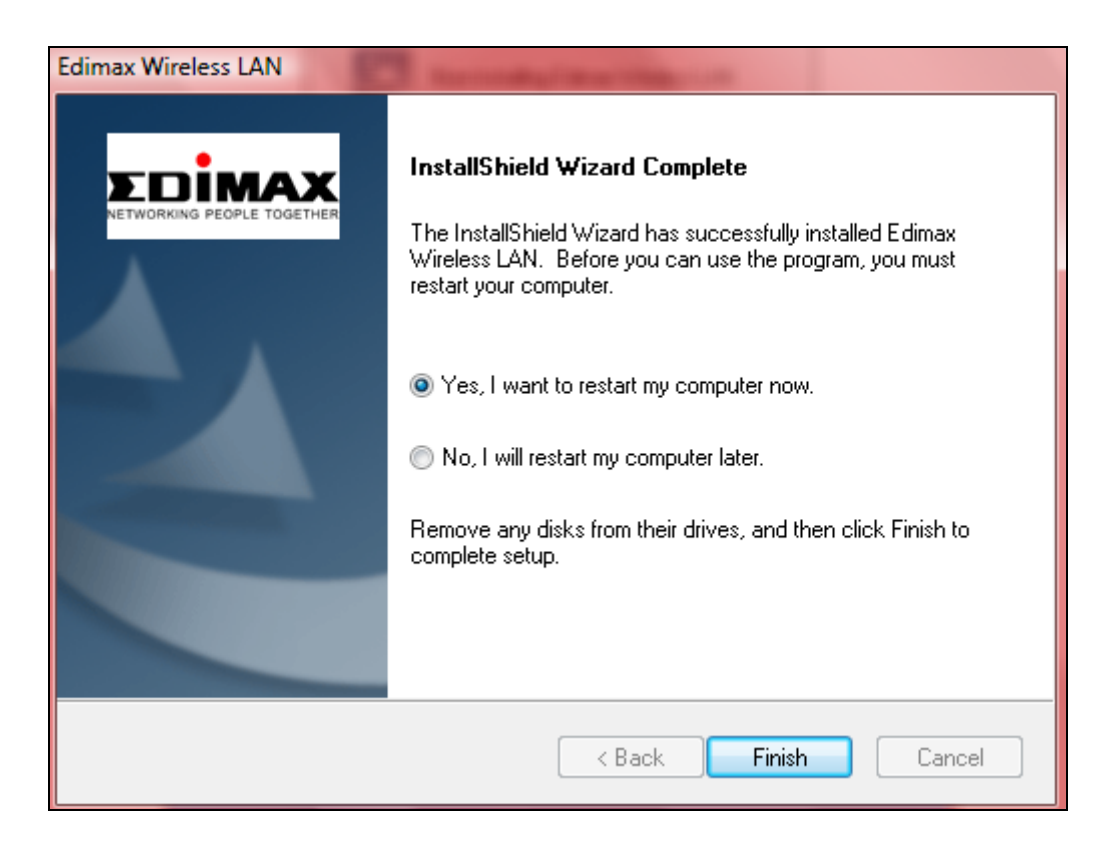

**8.** Cliquez sur "Quitter" pour quitter l'assistant d'installation.

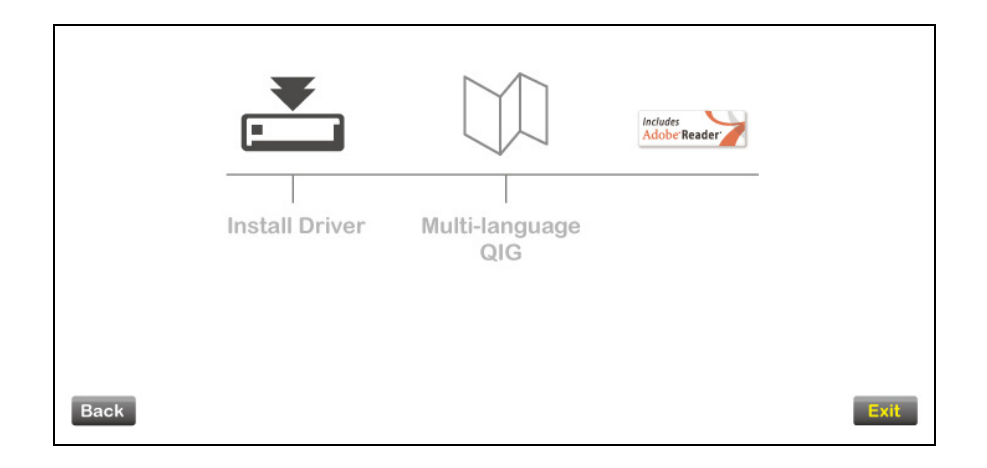

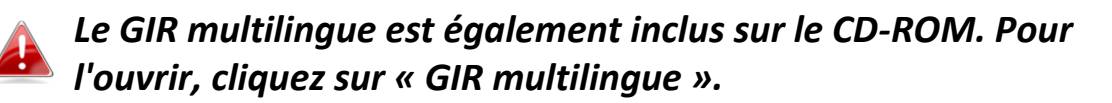

- **9.**Veuillez désactiver tout autre adaptateur sans fil comme indiqué dans **V. Désactivation des adaptateurs réseau.** Ensuite, les utilisateurs Windows peuvent se connecter à un réseau Wi-Fi disponible comme d'habitude. Pour savoir comment faire, veuillez consulter **VI. Utilisation de l'adaptateur.**
- <span id="page-10-0"></span>**III-2. Désinstallation du pilote**

#### <span id="page-10-1"></span>**III-2-1. Windows XP/Vista/7**

**1.** Allez dans **Démarrer > Programmes > Edimax Wireless LAN > Désinstaller**

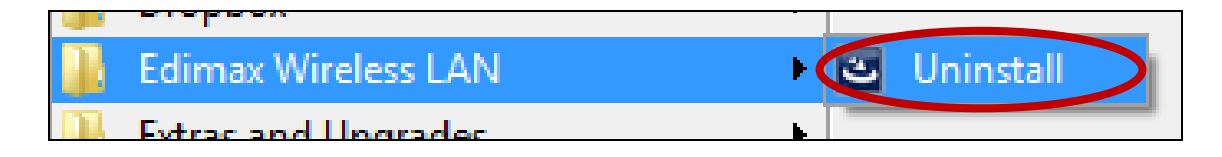

**2.** Suivez les instructions sur l'écran. Un assistant de désinstallation vous guidera à travers la procédure.

#### <span id="page-10-2"></span>**III-2-2. Windows 8**

1. Effectuez un clic droit sur l'écran « Démarrage » et cliquez sur l'icône « Toutes les applications » en bas à droite.

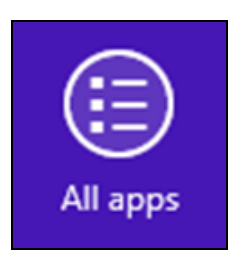

**2.** Repérez la catégorie Edimax Wireless LAN, sélectionnez « Désinstaller » et suivez les instructions sur l'écran.

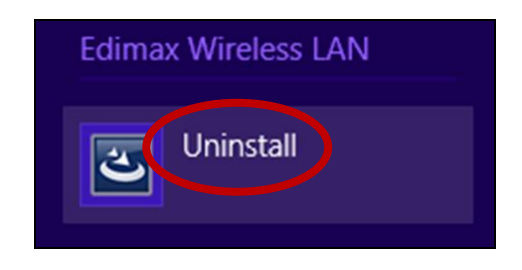

# <span id="page-11-0"></span>*IV. Mac OS*

- <span id="page-11-1"></span>**IV-1. Installation du pilote**
- **1.** Effectuez un double clic sur le fichier « Wlan\_11n\_USB… » pour ouvrir l'assistant d'installation du pilote. Mac OS X (10.6, 10.7 or 10.8)

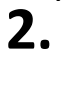

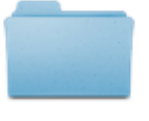

Wlan\_11n\_USB\_Mac

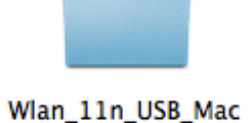

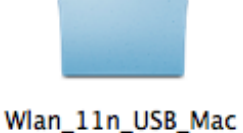

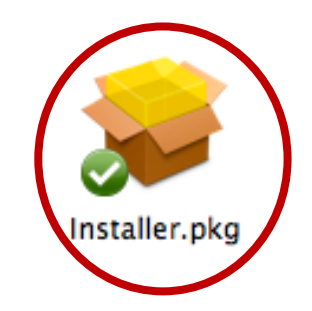

OS10.6\_...UI\_2.0.1

OS10.7\_...UI\_2.0.1

OS10.8\_...UI\_2.0.1

**3.** Cliquez sur « Continuer » pour passer à l'étape suivante.

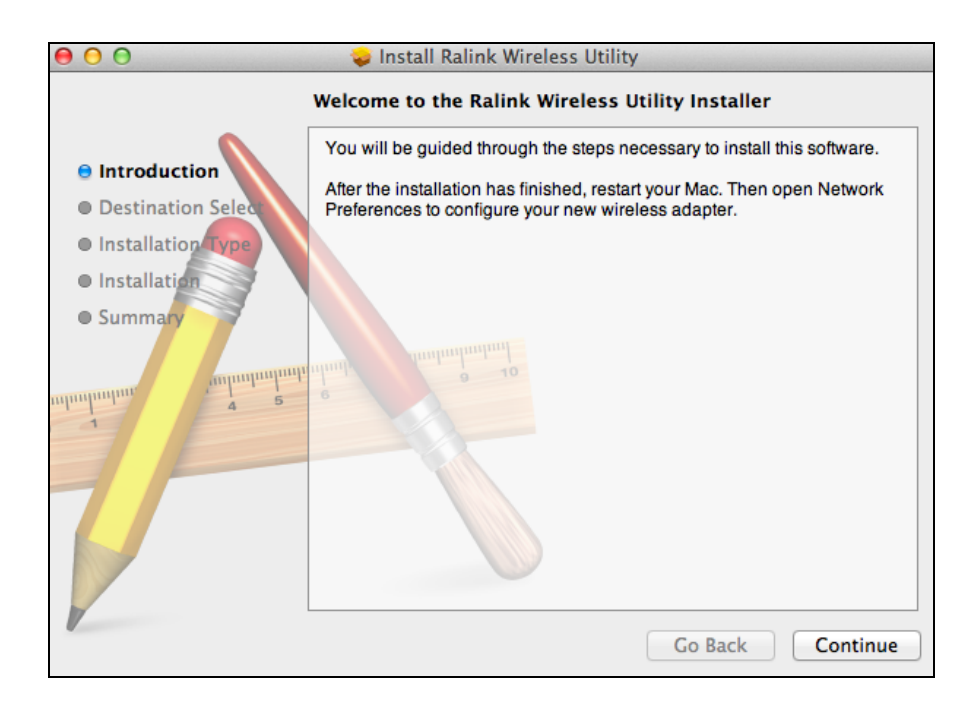

**4.** Cliquez sur « Installer » pour installer le pilote.

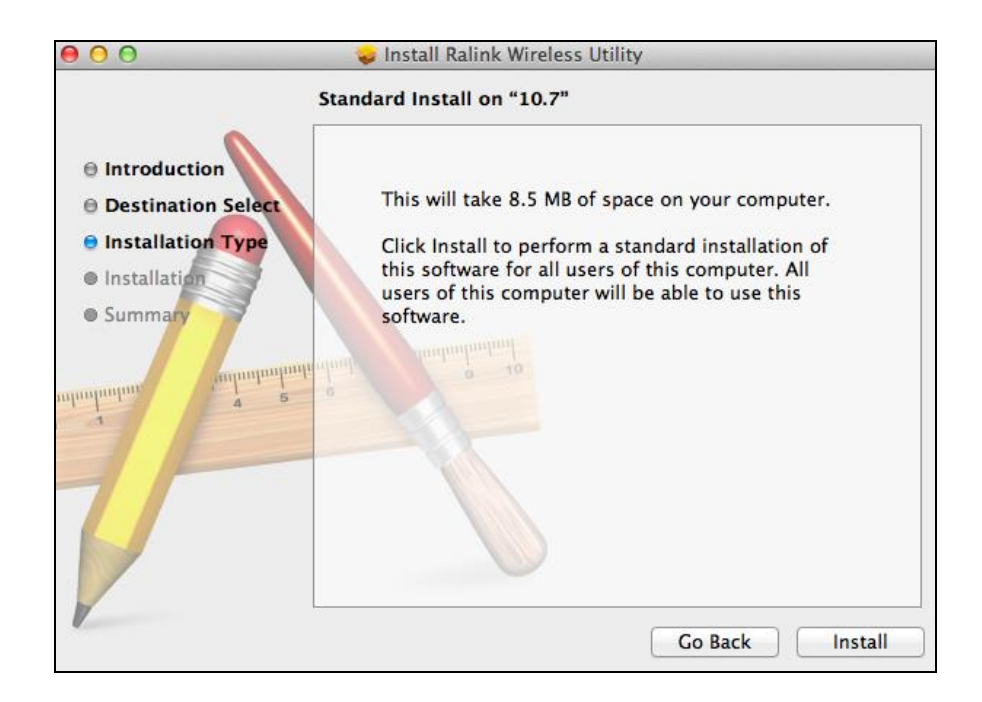

**5.** Il peut vous être demandé de saisir votre mot de passe système/administrateur avant de commencer l'installation. Saisissez votre mot de passe et cliquez sur « Installer le logiciel ».

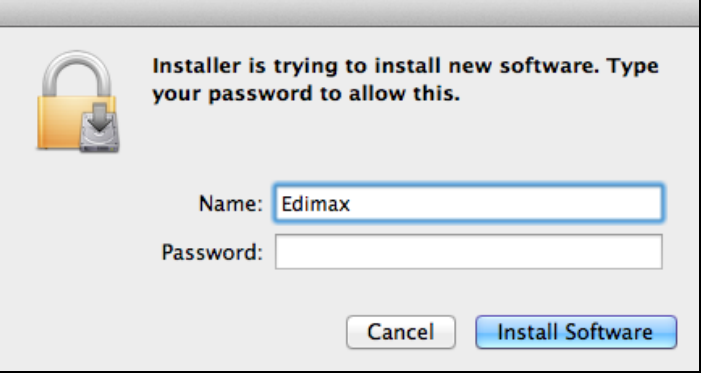

**6.** Il vous sera demandé de redémarrer votre ordinateur à la fin de l'installation. Cliquez sur « Continuer l'installation » pour continuer.

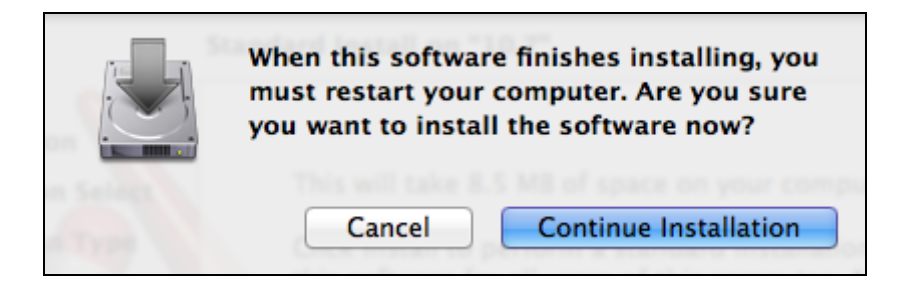

**7.** Veuillez patienter pendant l'installation du pilote.

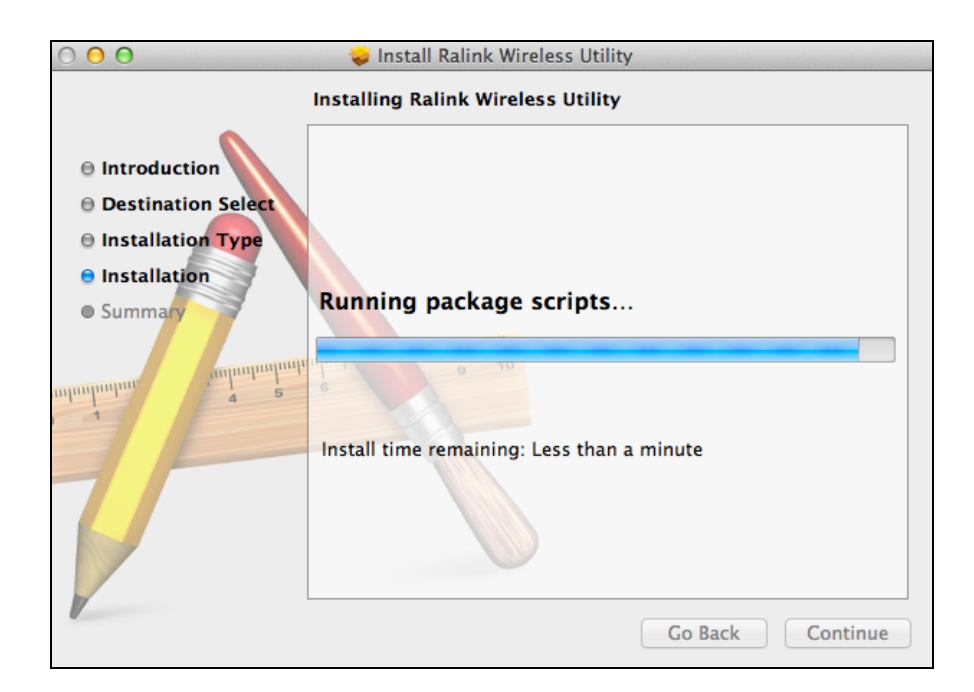

**8.** Lorsque l'installation est terminée, vous verrez l'écran suivant qui vous informera que « L'installation a été réussie ». Cliquez sur « Redémarrer » pour redémarrer votre ordinateur.

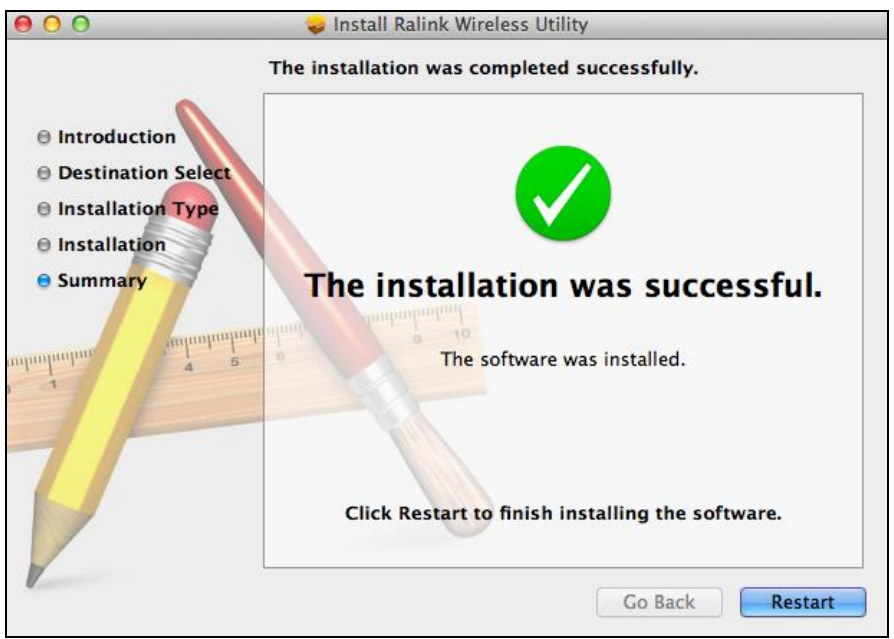

**9.** Une fois que votre Mac a redémarré, veuillez désactiver tout autre adaptateur sans fil comme indiqué dans **V. Désactivation des adaptateurs réseau.** Ensuite, les utilisateurs Mac doivent se connecter à un réseau Wi-Fi à l'aide de l'utilitaire fourni. Pour savoir comment faire, veuillez consulter **VI. Utilisation de l'adaptateur.**

### <span id="page-14-0"></span>**IV-2. Désinstallation du pilote**

**1.** Effectuez un double clic sur le fichier « Wlan\_11n\_USB… ». Mac OS X (10.6, 10.7 or 10.8)

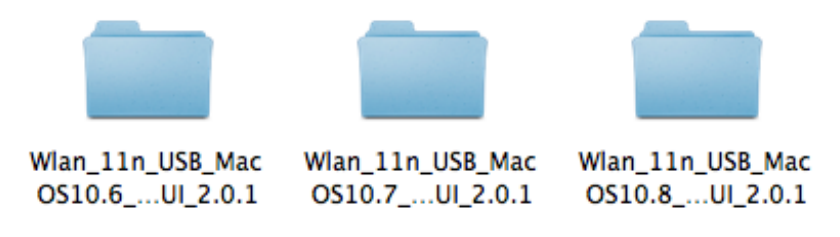

**2.** Effectuez un double clic sur le fichier « Uninstall.command» pour ouvrir l'assistant de désinstallation du pilote et suivez les instructions sur l'écran.

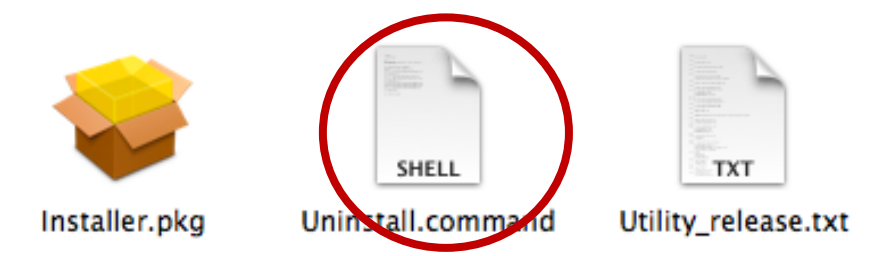

# <span id="page-15-0"></span>*V.Désactivation des adaptateurs réseau*

Pour vous assurer que votre adaptateur USB sans fil peut fonctionner correctement, il est recommandé de désactiver tout autre adaptateur réseau sans fil installé sur l'ordinateur. Si vous ne savez pas comment faire, vous pouvez consulter le manuel de votre ordinateur ou suivre les conseils ci-dessous.

### <span id="page-15-1"></span>**V-1. Windows Vista**

Allez dans **Démarrer > Panneau de configuration**. Cliquez sur **Afficher l'état et la gestion du réseau > Afficher l'état** et cliquez sur **Désactiver.**

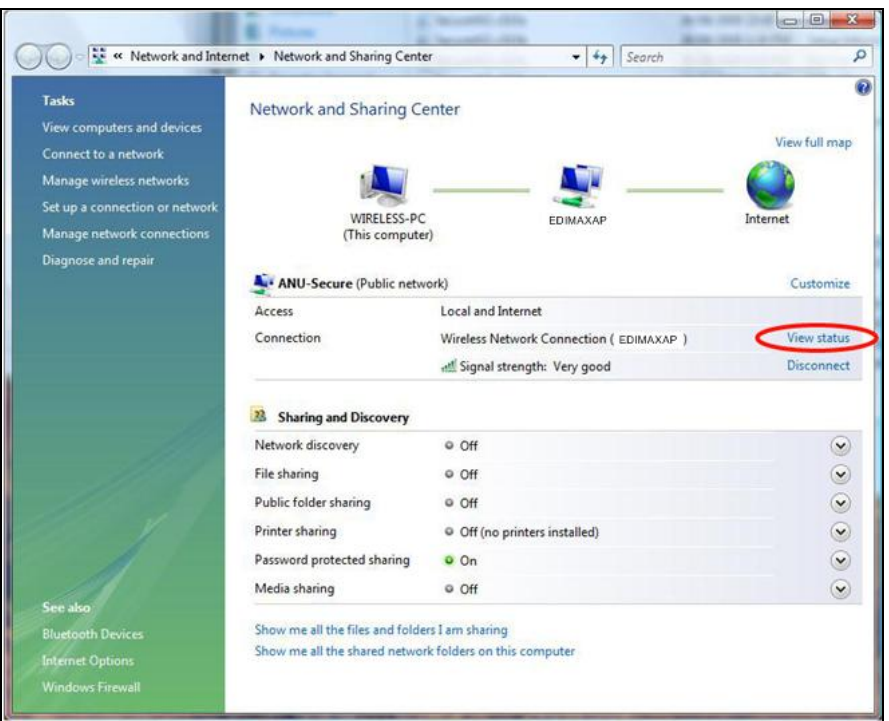

#### <span id="page-15-2"></span>**V-2. Windows 7**

Allez dans **Démarrer > Panneau de configuration**. Cliquez sur **Afficher l'état et la gestion du réseau > Connexion réseau sans fil** et cliquez sur **Désactiver.**

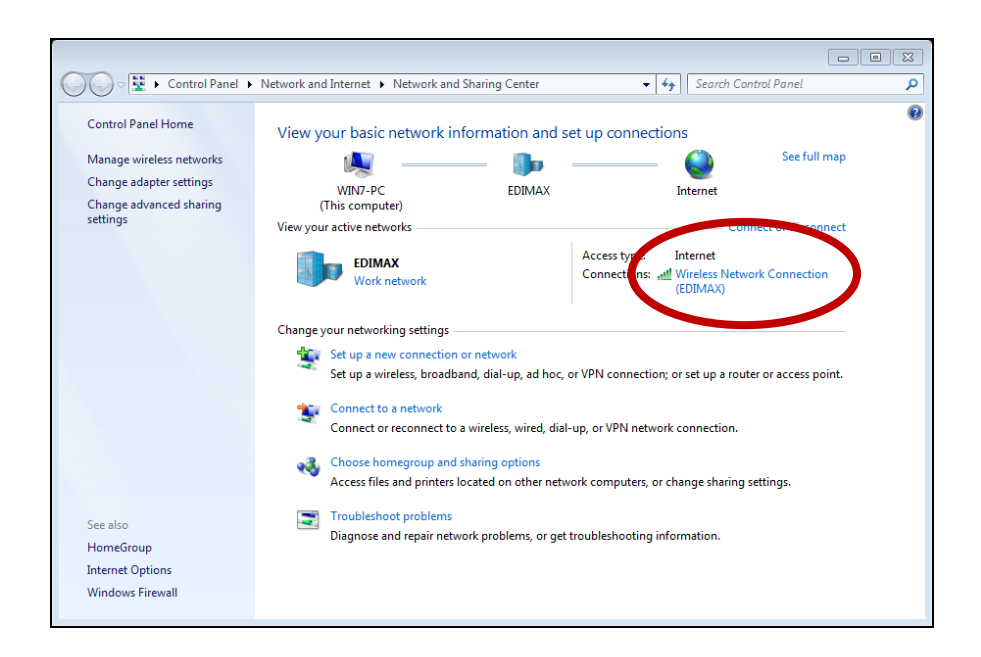

#### <span id="page-16-0"></span>**V-3. Windows 8**

- **1.** Passez en mode bureau en cliquant en bas à gauche de l'écran de démarrage de Windows 8. Passez ensuite à **Explorateur de fichiers >** (clic droit) **Réseau > Propriétés > Modifier les paramètres de la carte.**
- **2.** Effectuez un clic droit sur votre adaptateur réseau, sélectionnez "**Propriétés**", puis "**Désactiver**".

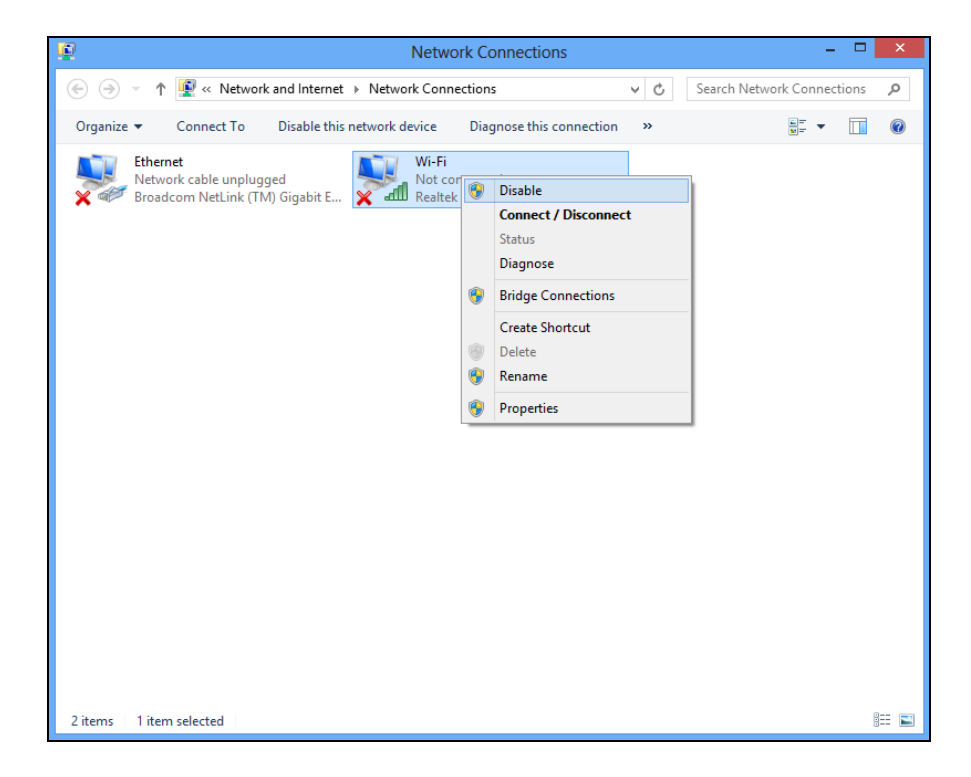

### <span id="page-17-0"></span>**V-4. Mac**

**1.** Sélectionnez « Préférences système » dans le dock.

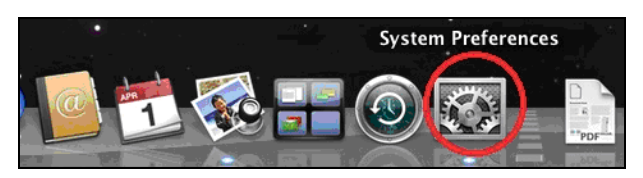

**2.** Dans « Préférences système », sélectionnez « Réseau ».

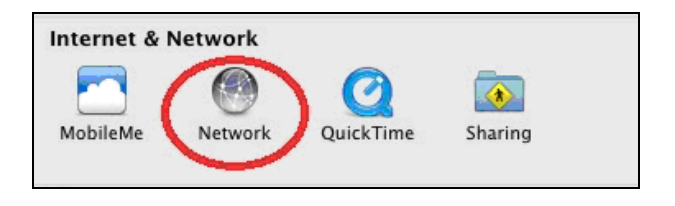

**3.** Toutes vos connexions réseau seront affichées, comme illustré ci-dessous. Sélectionnez « Wi-Fi » dans le panneau de gauche.

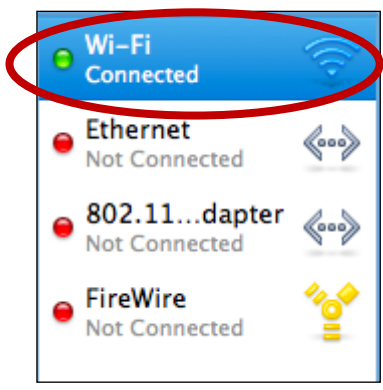

**4.** Cliquez sur « Désactiver Wi-Fi » dans le panneau principal.

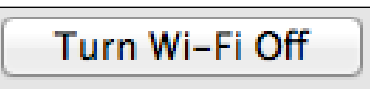

# <span id="page-18-0"></span>*VI. Utilisation de l'adaptateur*

Après avoir installé le pilote et avoir désactivé, si nécessaire, les autres adaptateurs sans fil (voir **VI. Désactivation des adaptateurs réseau**), les utilisateurs Windows peuvent se connecter à un réseau Wi-Fi comme d'habitude (voir ci-dessous). Les utilisateurs Mac doivent se connecter à un réseau Wi-Fi à l'aide de l'utilitaire fourni, comme décrit en **VI-2. Mac**

### <span id="page-18-1"></span>**VI-1. Windows**

Voici un exemple de connexion à l'aide de Windows Vista - la procédure peut varier légèrement pour les autres versions de Windows.

**1.** Cliquez sur l'icône réseau(exemples ci-dessous) dans la zone de notification et sélectionnez « Connexion à un réseau ».

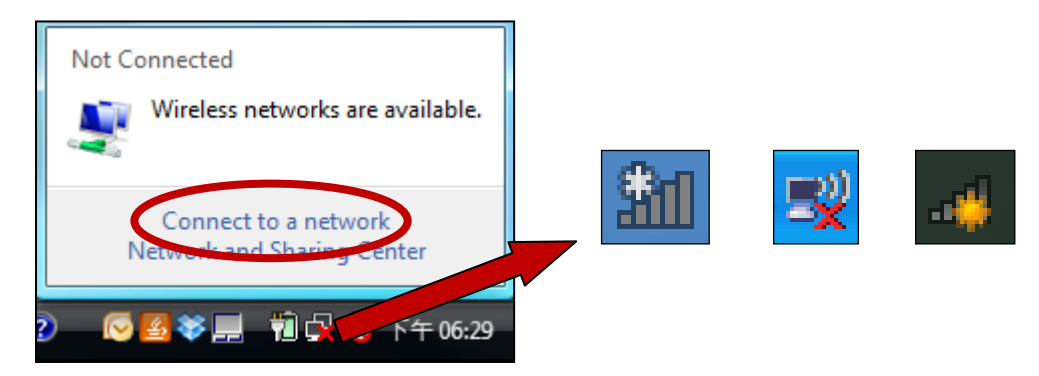

**2.** Recherchez le SSID de votre réseau Wi-Fi, puis cliquez sur « Connecter ». Si vous avez défini un mot de passe pour votre réseau, il vous sera demandé de le saisir.

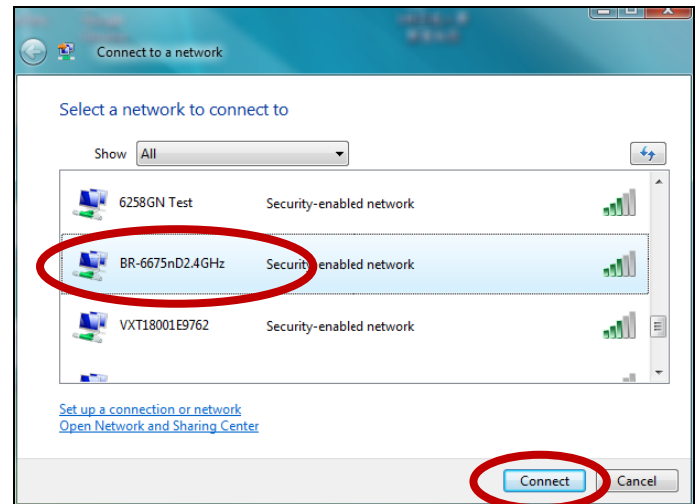

**3.** Après avoir saisi correctement votre mot de passe, la connexion à votre réseau Wi-Fi sera réussie.

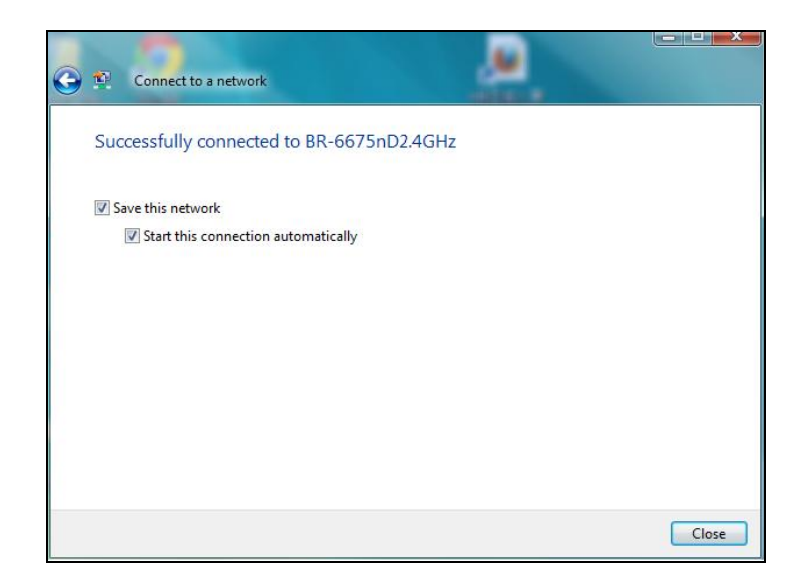

- <span id="page-19-0"></span>**VI-2. Mac : Connexion à un réseau Wi-Fi**
- **1.** Sélectionnez « Étude du site » dans le menu en haut de la fenêtre, puis sélectionnez un réseau Wi-Fi dans la liste et cliquez sur « Connexion ».

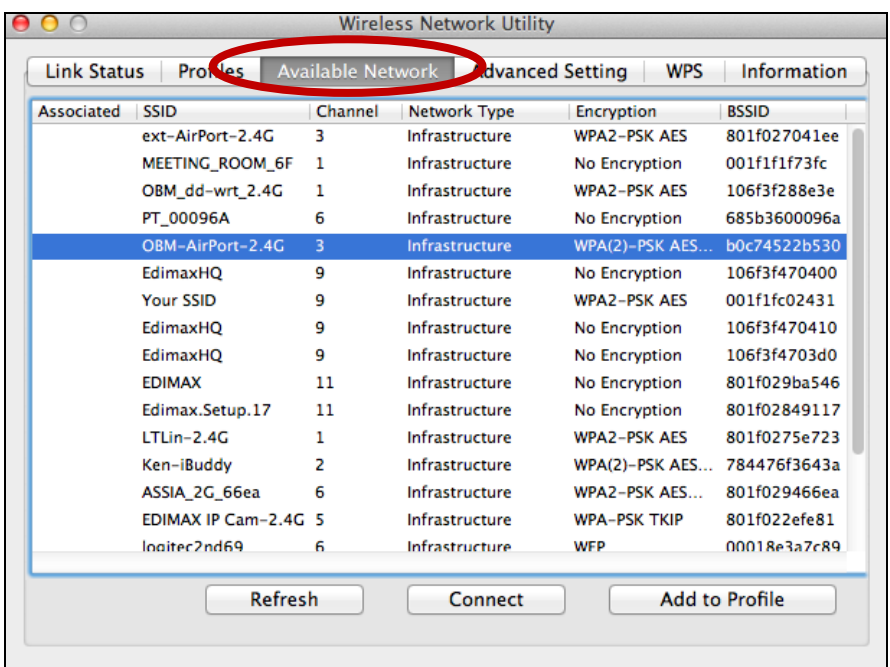

**2.** Si vous avez défini un mot de passe pour votre réseau, il vous sera demandé de le saisir. Saisissez votre mot de passe et cliquez sur « OK ».

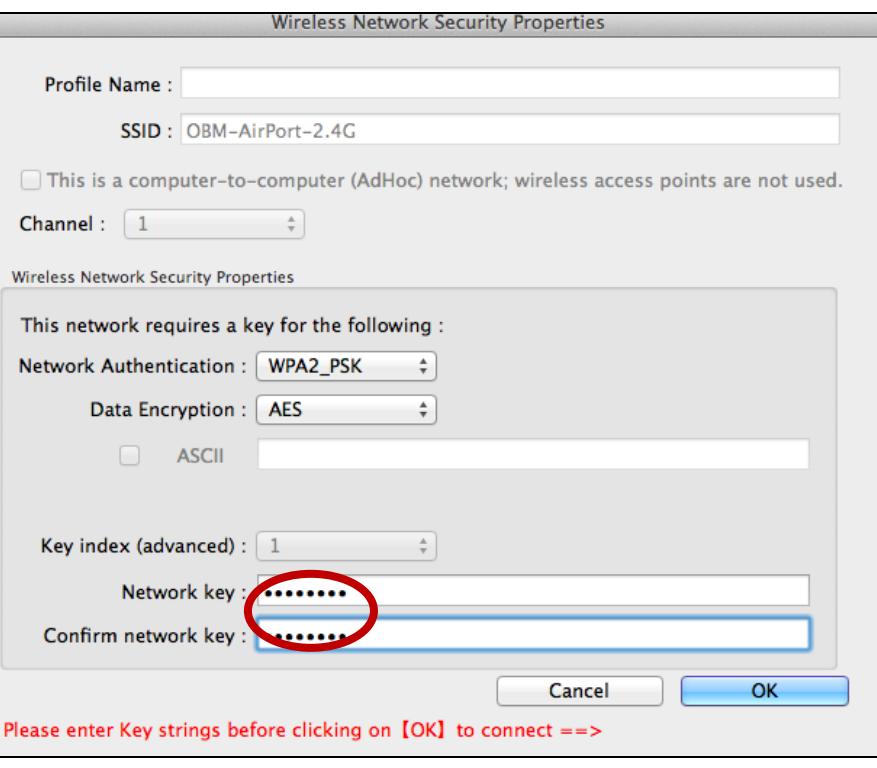

**3.** Après avoir saisi correctement votre mot de passe, la connexion à votre réseau Wi-Fi sera réussie.

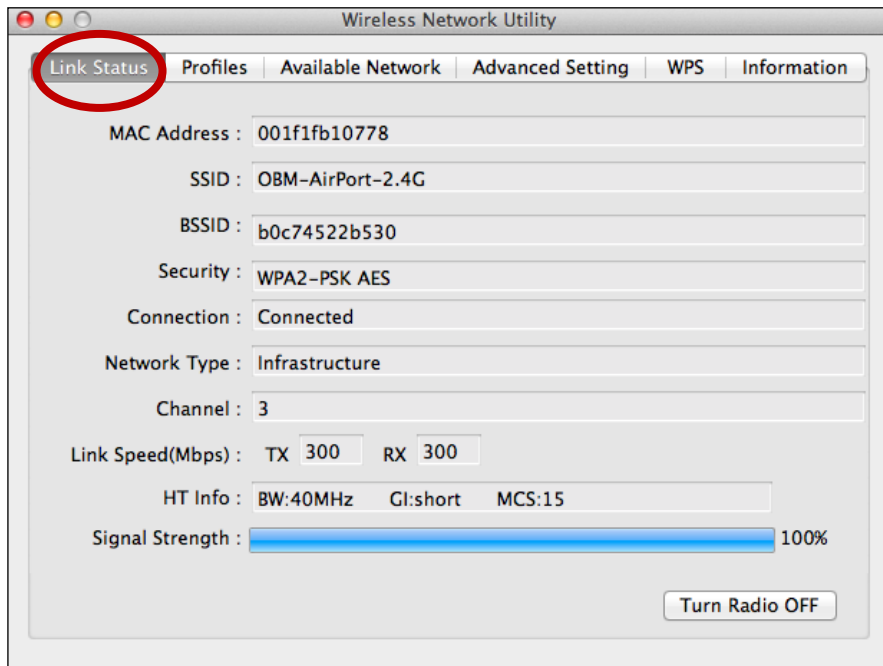

### <span id="page-21-0"></span>**VI-3. Mac : Utilitaire sans fil**

L'utilitaire sans fil offre des fonctions pour la surveillance et la configuration de votre connexion. Parcourez l'utilitaire sans fil en utilisant le menu en haut de la fenêtre.

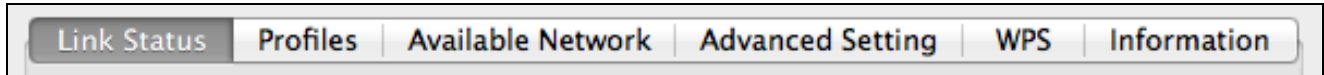

### <span id="page-21-1"></span>**VI-3-1. État du lien**

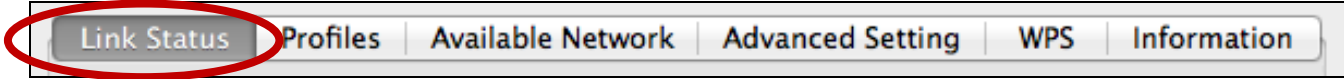

La page « État du lien » affiche différents éléments d'information concernant la connexion sans fil actuelle.

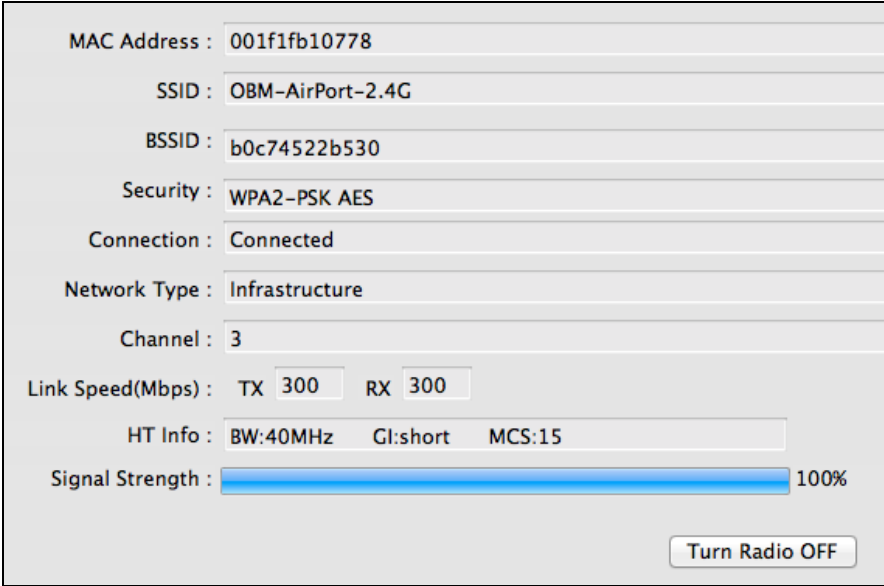

#### <span id="page-21-2"></span>**VI-3-2. Profil**

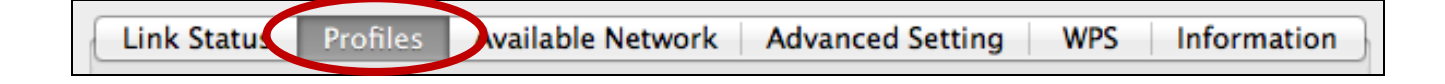

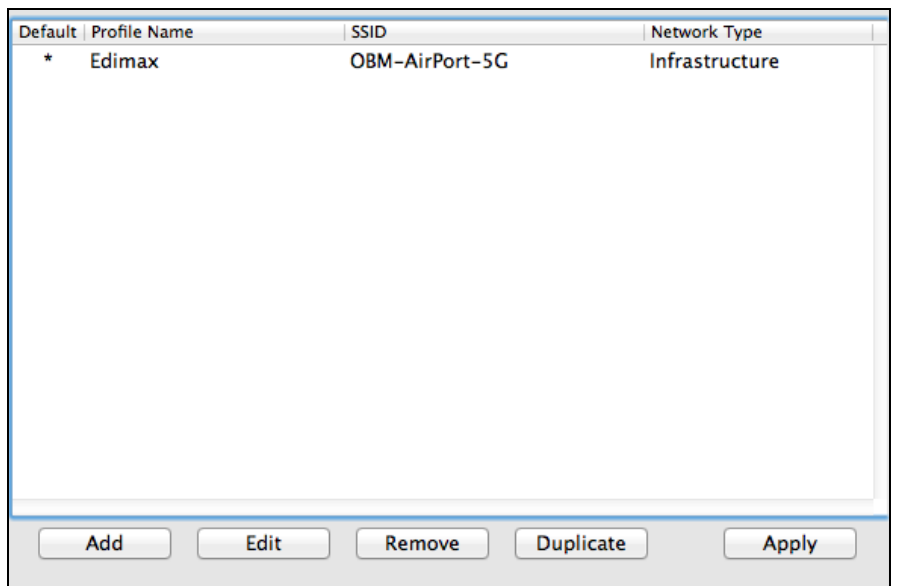

L'écran « Profil » vous permet de sauvegarder différents paramètres de connexion Wi-Fi dans des « Profils ». Les profils existants sont indiqués dans la « Liste des profils ».

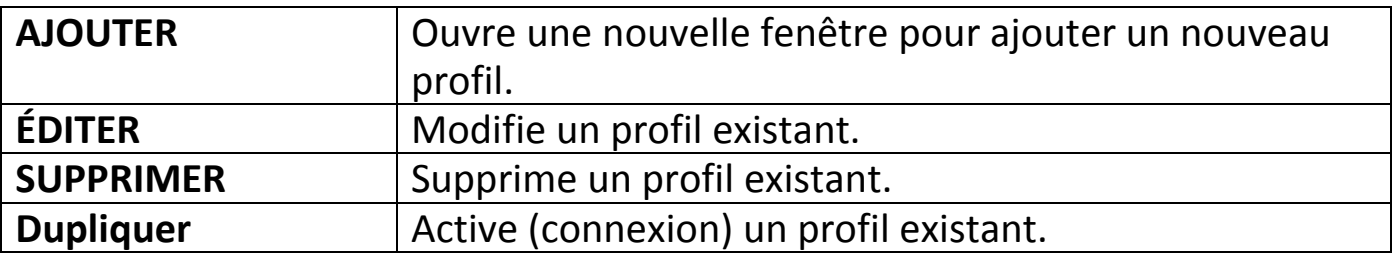

#### **AJOUTER**

Lorsque vous sélectionnez « Ajouter », une nouvelle fenêtre s'ouvre. Sélectionnez un SSID dans le menu déroulant en haut à droite.

## <span id="page-22-0"></span>**VI-3-3. Étude du site**

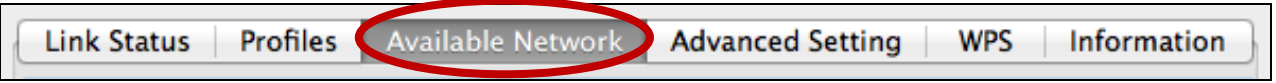

L'écran « Étude du site » affiche une liste de tous les réseau Wi-Fi disponible à portée ainsi que différentes catégories d'informations sur chaque réseau.

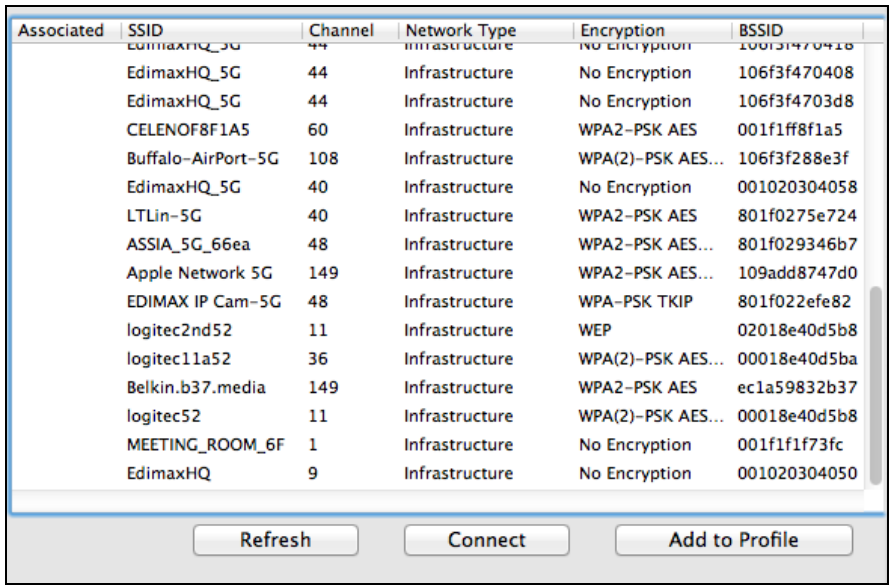

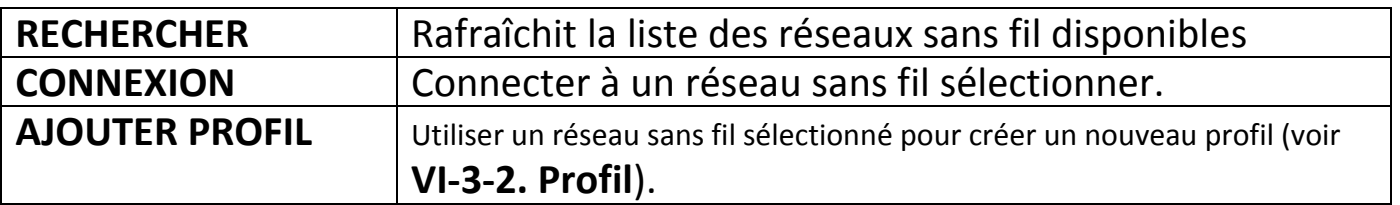

### <span id="page-23-0"></span>**VI-3-4. Avancé**

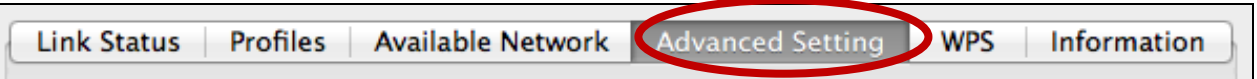

Sur l'écran « Avancé » vous pouvez configurer certaines fonctions de l'EU-7711UAn, y compris l'activation/désactivation du signal sans fil.

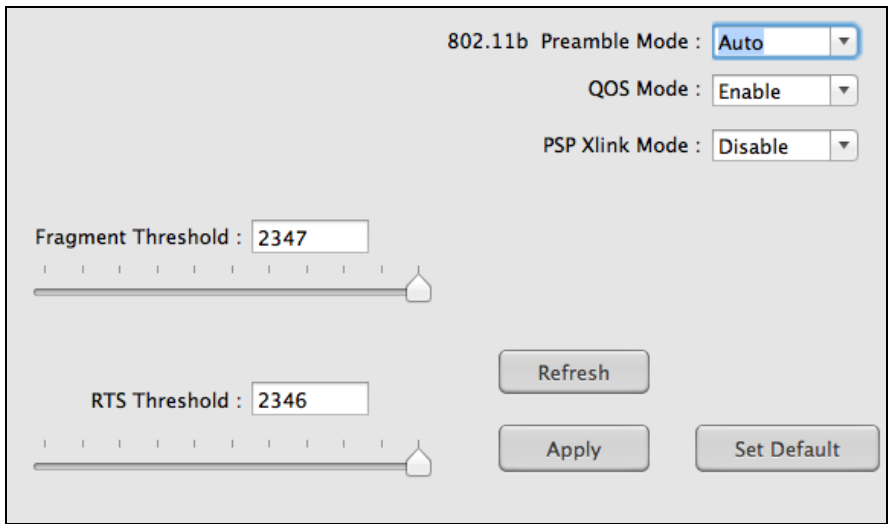

<span id="page-24-0"></span>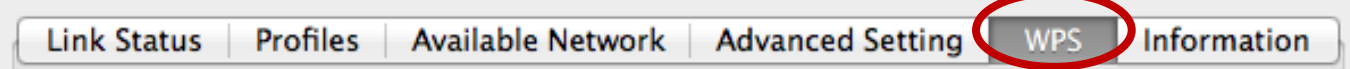

La page WPS affiche les informations sur la configuration sans fil protégée (WPS) et inclut une liste des points d'accès WPS disponibles et des « Profils » WPS définis par l'utilisateur.

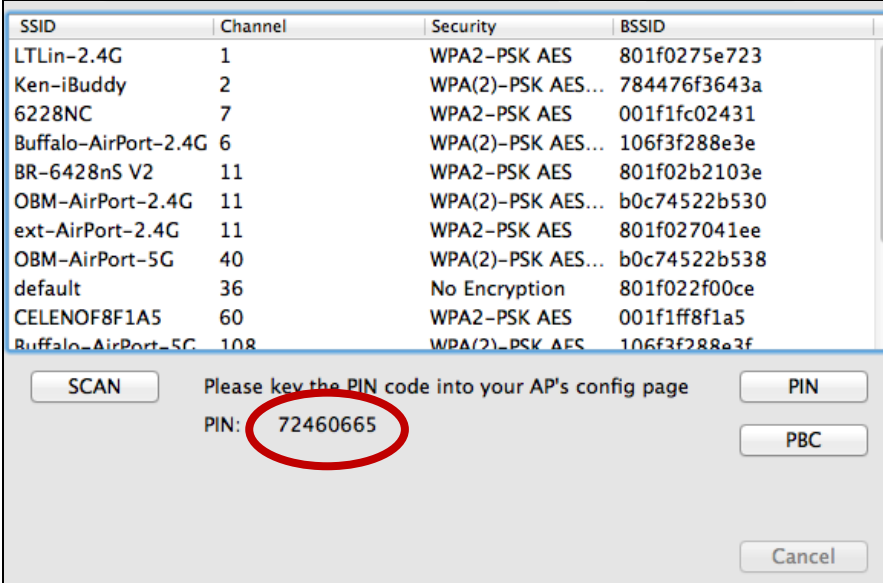

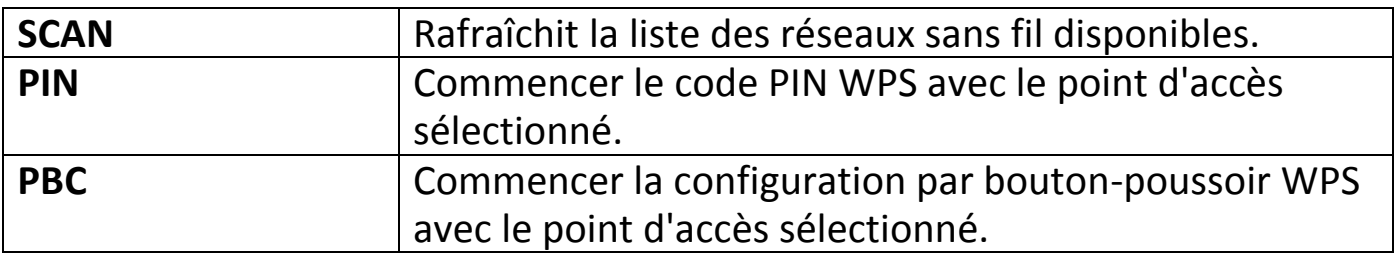

### <span id="page-24-1"></span>**VI-3-6. Informations**

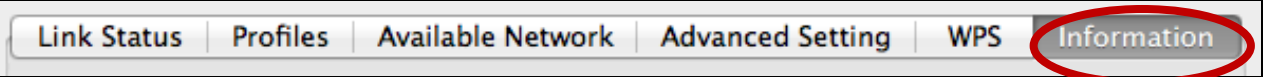

L'écran « Informations » affiche différentes informations comme la version de l'utilitaire sans fil, le pilote NIC et l'adresse MAC.

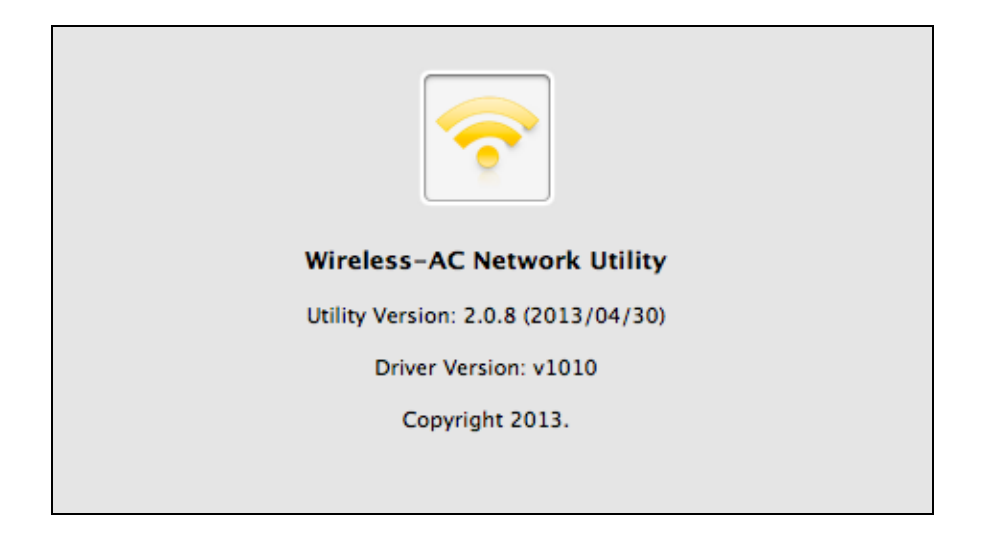

## <span id="page-25-0"></span>**VI-4. Configuration WPS**

Si votre routeur/point d'accès est compatible WPS (configuration Wi-Fi protégée), vous pouvez utiliser cette méthode pour vous connecter à un réseau Wi-Fi.

**1.** Appuyez sur la touche WPS (souvent toucher WPS/réinitialisation) sur votre routeur/point d'accès pour activer la fonction WPS.

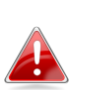

*Veuillez consulter les instructions de votre routeur/point d'accès sans fil pour savoir combien de temps vous devez tenir enfoncée la touche WPS afin d'activer la fonction WPS.*

- **2.** Dans un délai de deux minutes, maintenez enfoncée la touche WPS au-dessous de l'EW-7722UTn V2 pour activer la fonction WPS.
- **3.** Les appareils établiront une connexion.

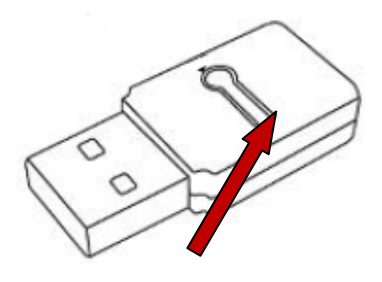

**Bouton WPS**

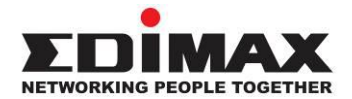

#### **COPYRIGHT**

Copyright © Edimax Technology Co., Ltd. all rights reserved. No part of this publication may be reproduced, transmitted, transcribed, stored in a retrieval system, or translated into any language or computer language, in any form or by any means, electronic, mechanical, magnetic, optical, chemical, manual or otherwise, without the prior written permission from Edimax Technology Co., Ltd.

Edimax Technology Co., Ltd. makes no representations or warranties, either expressed or implied, with respect to the contents hereof and specifically disclaims any warranties, merchantability, or fitness for any particular purpose. Any software described in this manual is sold or licensed as is. Should the programs prove defective following their purchase, the buyer (and not this company, its distributor, or its dealer) assumes the entire cost of all necessary servicing, repair, and any incidental or consequential damages resulting from any defect in the software. Edimax Technology Co., Ltd. reserves the right to revise this publication and to make changes from time to time in the contents hereof without the obligation to notify any person of such revision or changes.

The product you have purchased and the setup screen may appear slightly different from those shown in this QIG. The software and specifications are subject to change without notice. Please visit our website [www.edimax.com](http://www.edimax.com/) for updates. All brand and product names mentioned in this manual are trademarks and/or registered trademarks of their respective holders.

#### <span id="page-27-0"></span>**Federal Communication Commission Interference Statement**

This equipment has been tested and found to comply with the limits for a Class B digital device, pursuant to Part 15 of FCC Rules. These limits are designed to provide reasonable protection against harmful interference in a residential installation. This equipment generates, uses, and can radiate radio frequency energy and, if not installed and used in accordance with the instructions, may cause harmful interference to radio communications. However, there is no guarantee that interference will not occur in a particular installation. If this equipment does cause harmful interference to radio or television reception, which can be determined by turning the equipment off and on, the user is encouraged to try to correct the interference by one or more of the following measures:

- 1. Reorient or relocate the receiving antenna.
- 2. Increase the separation between the equipment and receiver.
- 3. Connect the equipment into an outlet on a circuit different from that to which the receiver is connected.
- 4. Consult the dealer or an experienced radio technician for help.

#### **FCC Caution**

This device and its antenna must not be co-located or operating in conjunction with any other antenna or transmitter. This device complies with Part 15 of the FCC Rules. Operation is subject to the following two conditions: (1) this device may not cause harmful interference, and (2) this device must accept any interference received, including interference that may cause undesired operation. Any changes or modifications not expressly approved by the party responsible for compliance could void the authority to operate equipment.

#### **Federal Communications Commission (FCC) Radiation Exposure Statement**

This equipment complies with FCC radiation exposure set forth for an uncontrolled environment. In order to avoid the possibility of exceeding the FCC radio frequency exposure limits, human proximity to the antenna shall not be less than 2.5cm (1 inch) during normal operation.

#### **Federal Communications Commission (FCC) RF Exposure Requirements**

This EUT is compliance with SAR for general population/uncontrolled exposure limits in ANSI/IEEE C95.1-1999 and had been tested in accordance with the measurement methods and procedures specified in OET Bulletin 65 Supplement C. The equipment version marketed in US is restricted to usage of the channels 1-11 only. This equipment is restricted to *indoor* use when operated in the 5.15 to 5.25 GHz frequency range.

#### <span id="page-27-1"></span>**R&TTE Compliance Statement**

This equipment complies with all the requirements of DIRECTIVE 1999/5/EC OF THE EUROPEAN PARLIAMENT AND THE COUNCIL of March 9, 1999 on radio equipment and telecommunication terminal equipment and the mutual recognition of their conformity (R&TTE). The R&TTE Directive repeals and replaces in the directive 98/13/EEC (Telecommunications Terminal Equipment and Satellite Earth Station Equipment) As of April 8, 2000.

#### **Safety**

This equipment is designed with the utmost care for the safety of those who install and use it. However, special attention must be paid to the dangers of electric shock and static electricity when working with electrical equipment. All guidelines of this and of the computer manufacture must therefore be allowed at all times to ensure the safe use of the equipment.

#### **EU Countries Intended for Use**

The ETSI version of this device is intended for home and office use in Austria, Belgium, Bulgaria, Cyprus, Czech, Denmark, Estonia, Finland, France, Germany, Greece, Hungary, Ireland, Italy, Latvia, Lithuania, Luxembourg, Malta, Netherlands, Poland, Portugal, Romania, Slovakia, Slovenia, Spain, Sweden, Turkey, and United Kingdom. The ETSI version of this device is also authorized for use in EFTA member states: Iceland, Liechtenstein, Norway, and Switzerland.

#### **EU Countries Not Intended for Use**

None

#### **EU Declaration of Conformity**

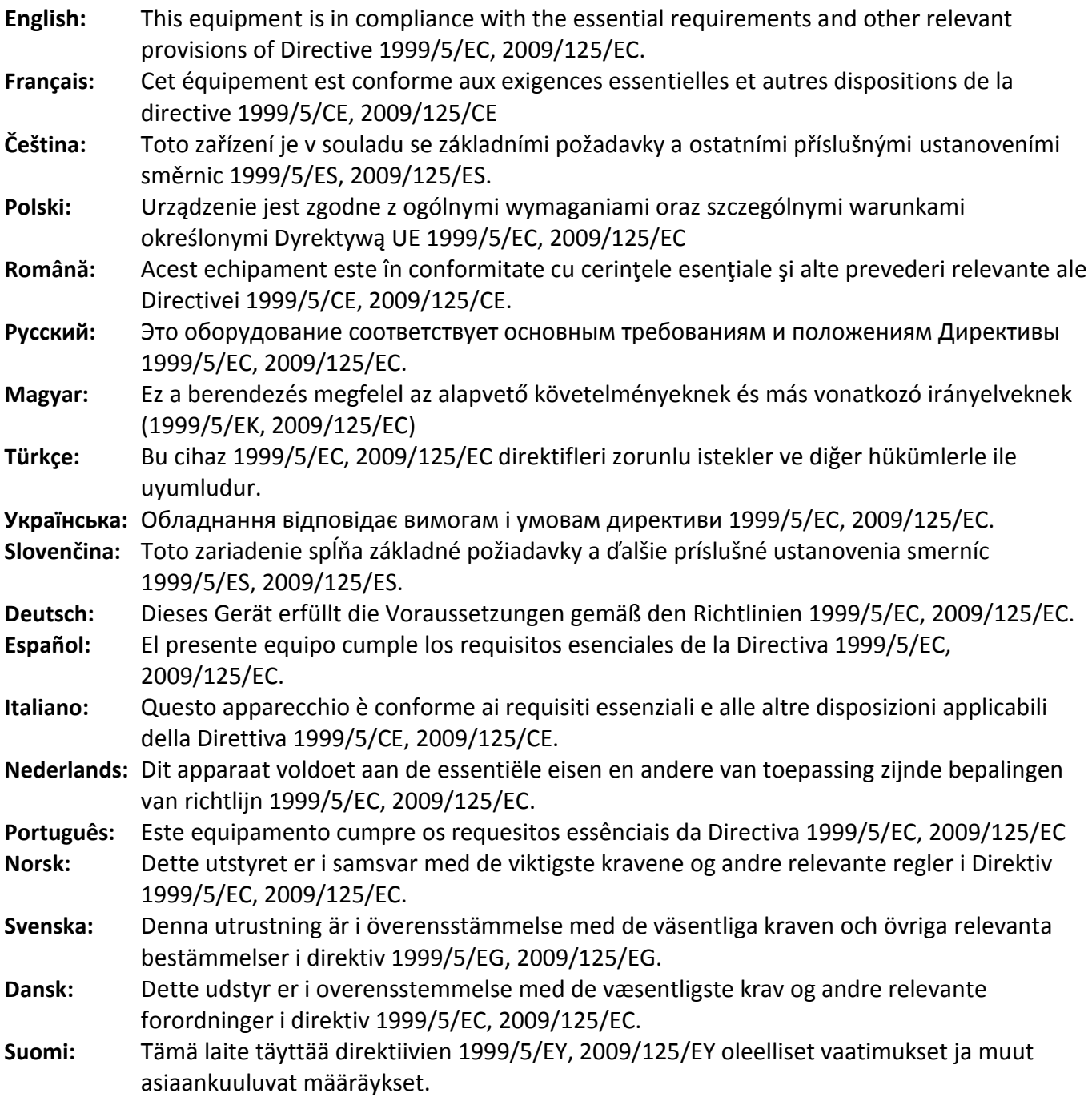

#### FOR USE IN @ @ @ @ @ @ @ @ @  $\begin{array}{ccccc} \textbf{0} & \textbf{0} & \text$ **80000000000**

#### **WEEE Directive & Product Disposal**

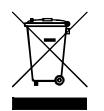

At the end of its serviceable life, this product should not be treated as household or general waste. It should be handed over to the applicable collection point for the recycling of electrical and electronic  $\blacksquare$  equipment, or returned to the supplier for disposal.

-----------------------------------------------------------------------------------------------------------------------

CE FC  $O$ <sub>N20379</sub>

## **Declaration of Conformity**

We, Edimax Technology Co., Ltd., declare under our sole responsibility, that the equipment described below complies with the requirements of the European R&TTE directives (2006/95/EC)

#### **Equipment: 300Mbps Wireless 802.11b/g/n USB Adapter Model No.: EW-7722UTn V2**

The following European standards for essential requirements have been followed:

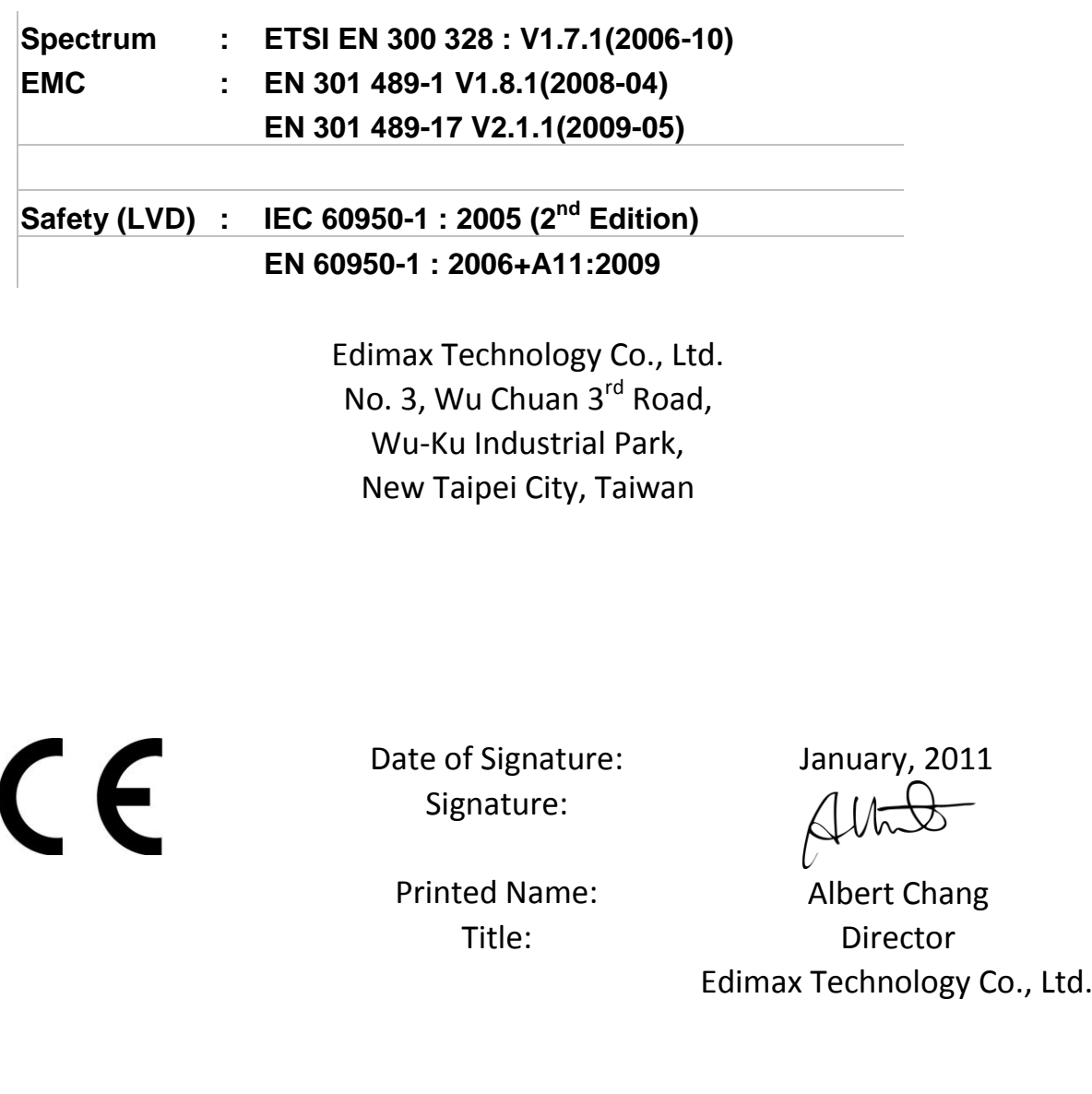

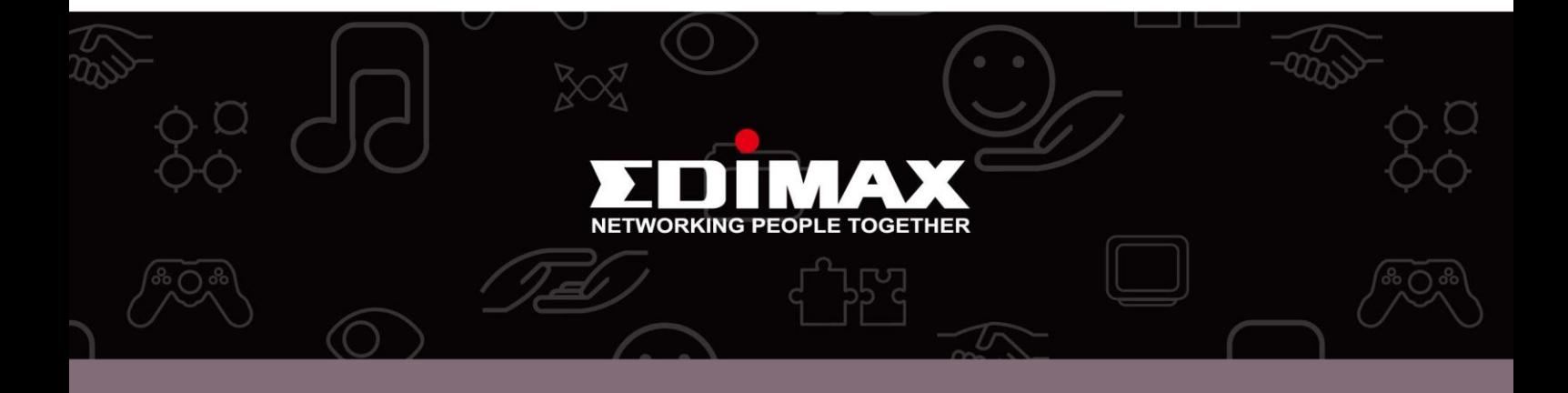

**Edimax Technology Co., Ltd.** No.3, Wu-Chuan 3rd Road, Wu-Gu, New Taipei City 24891, Taiwan

**Edimax Technology Europe B.V.** Nijverheidsweg 25 5683 CJ Best The Netherlands

**Edimax Computer Company** 3350 Scott Blvd., Bldg.15 Santa Clara, CA 95054, USA